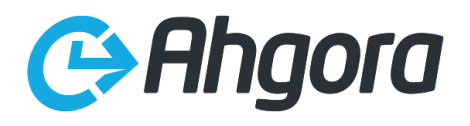

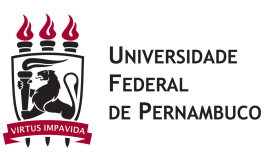

PONTO ELETRÔNICO

MANUAL DO SERVIDOR

Florianópolis, SC Agosto de 2017

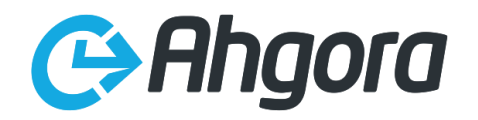

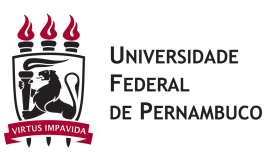

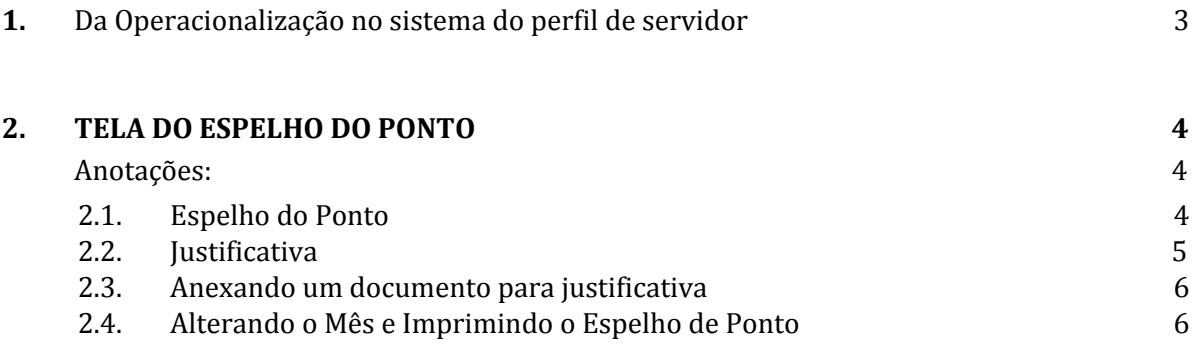

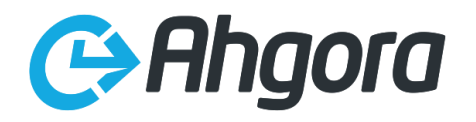

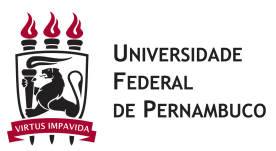

# **1. DA OPERACIONALIZAÇÃO NO SISTEMA DO PERFIL DE SERVIDOR**

O acesso do ponto eletrônico pelo servidor poderá ser feito pelo endereço:

● http://pontoweb h[ttps://pontoweb](http://pontoweb.agricultura.gov.br/).ufpe.br/externo/index/a880376/

Direcionando para a página inicial do PONTOWEB.

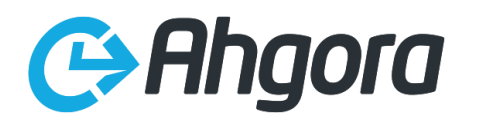

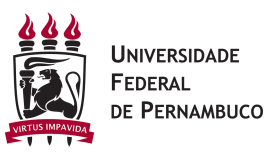

**E** Sai

<span id="page-3-0"></span>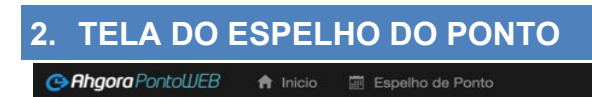

# Juneval Rodrigues

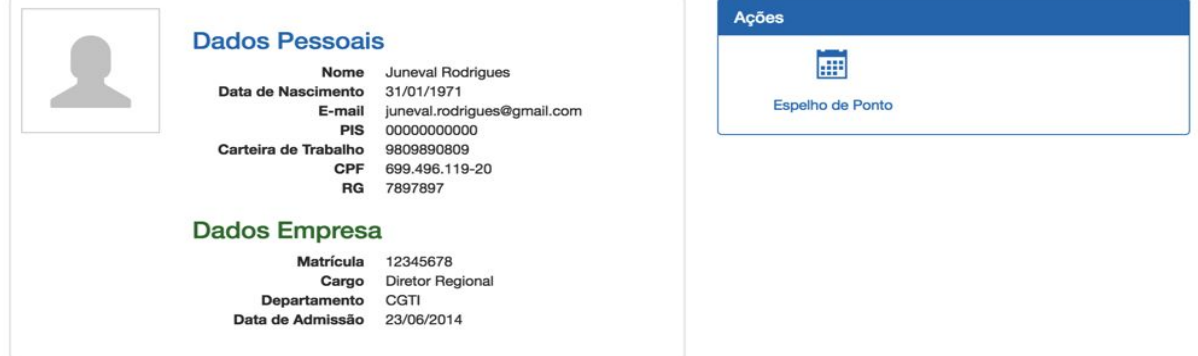

Esta é a visão do servidor/empregado público ao acessar o sistema PONTOWEB. Para que o acesso do servidor ao ponto seja efetuado é necessário que o mesmo esteja "logado" na rede.

A conexão é automática, ou seja, você não precisa entrar com seu "login" e senha. Tudo é feito de forma dinâmica e direta.

*Obs.: Verifique se você tem acesso a REDE, se não tiver você não poderá acessar o PONTOWEB. Neste caso entre e, contato com a administrador da rede para solicitar seu acesso.* 

Para acessar o espelho do ponto, ou seja, verificar todas as vezes que foi registrado entradas ou saídas no ponto eletrônico, basta clicar no link ESPELHO DO PONTO.

### <span id="page-3-1"></span>**Anotações:**

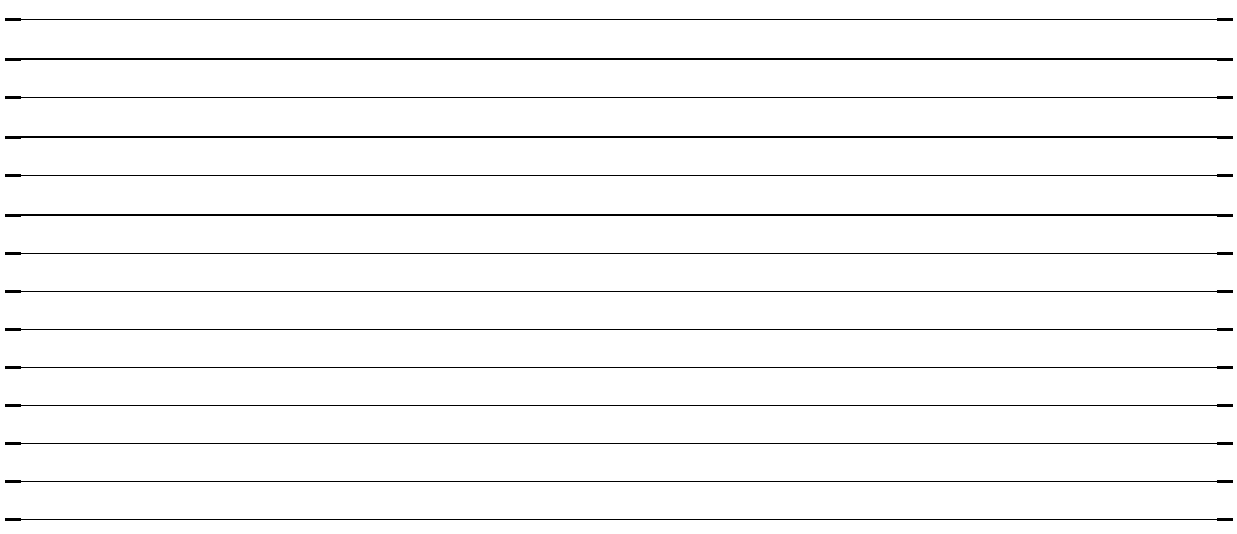

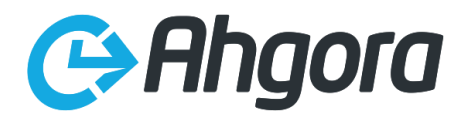

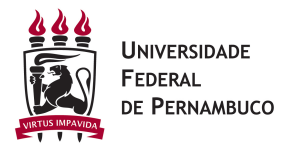

#### <span id="page-4-1"></span>**2.1 Espelho do Ponto**

Através do espelho do ponto o servidor/empregado público tem acesso a todas as suas batidas no ponto eletrônico.

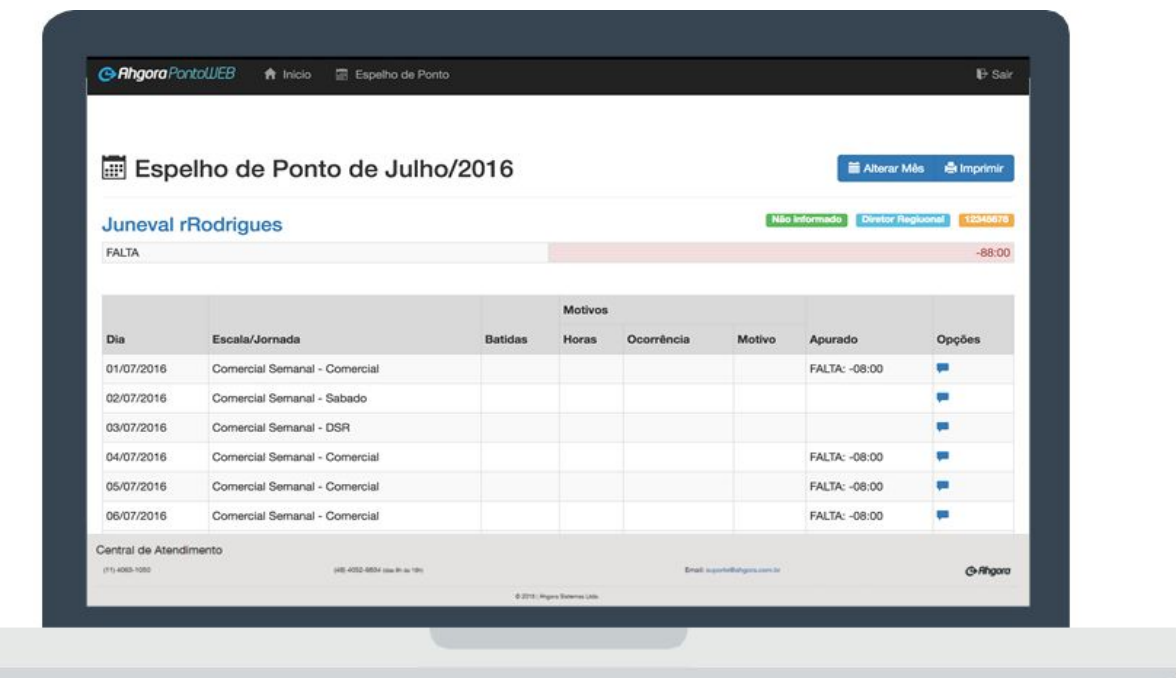

#### <span id="page-4-0"></span>**2.2 Justificativa**

O servidor/empregado público pode a qualquer momento justificar qualquer ocorrência através do Espelho de Ponto. Para isso basta clicar em "Opções" no dia que deseja justificar.

Será aberta uma janela para que a justificativa seja feita.

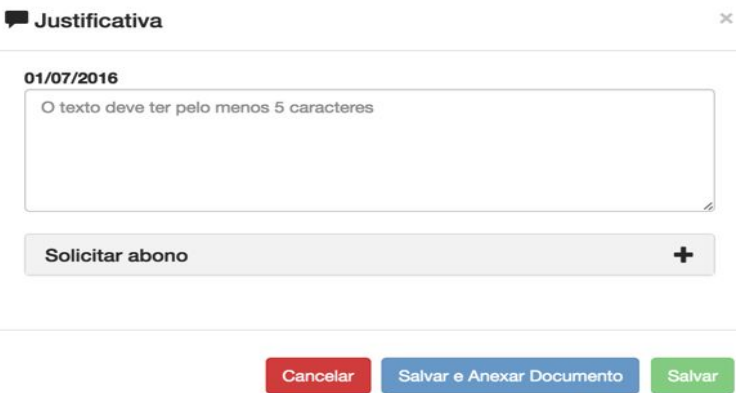

As justificativas ficarão registradas e o responsável por este servidor/funcionário poderá avaliar a justificativa.

Não esqueça nunca de clicar no botão salvar para guardar as suas justificativas.

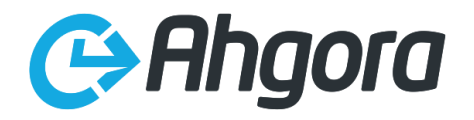

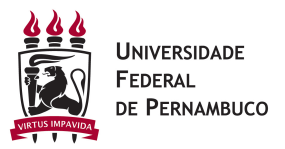

### <span id="page-5-1"></span>**2.3 Anexando um documento para justificativa**

Use o botão " *Salvar e Anexar Documento* ", para Anexar um documento a sua justificativa. Não esqueça nunca de clicar no botão salvar para guardar as suas justificativas.

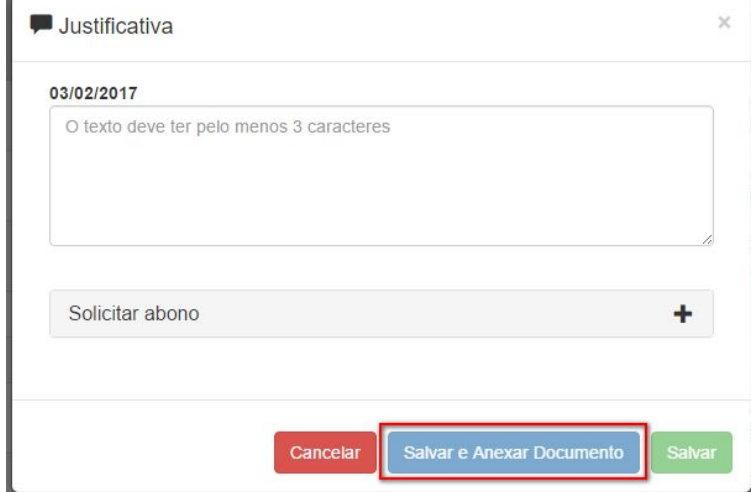

## <span id="page-5-0"></span>**2.4 Alterando o Mês e Imprimindo o Espelho de Ponto**

Para alterar a visualização do Espelho de Ponto para outro mês, clique em Alterar Mês, e após isso selecione o mês desejado.

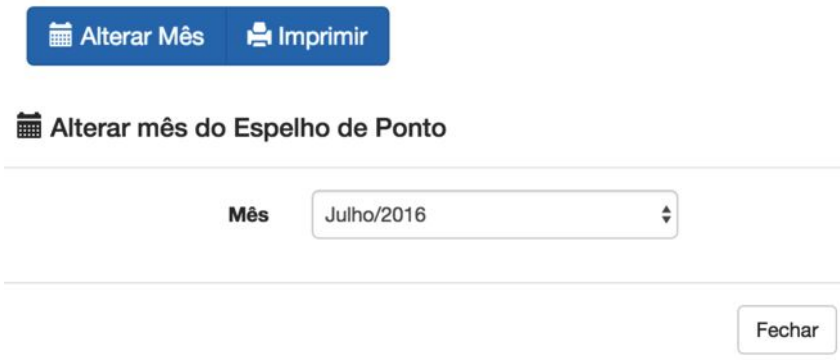

Ao clicar em Imprimir será gerado um arquivo no formato PDF para que possa ser impresso.